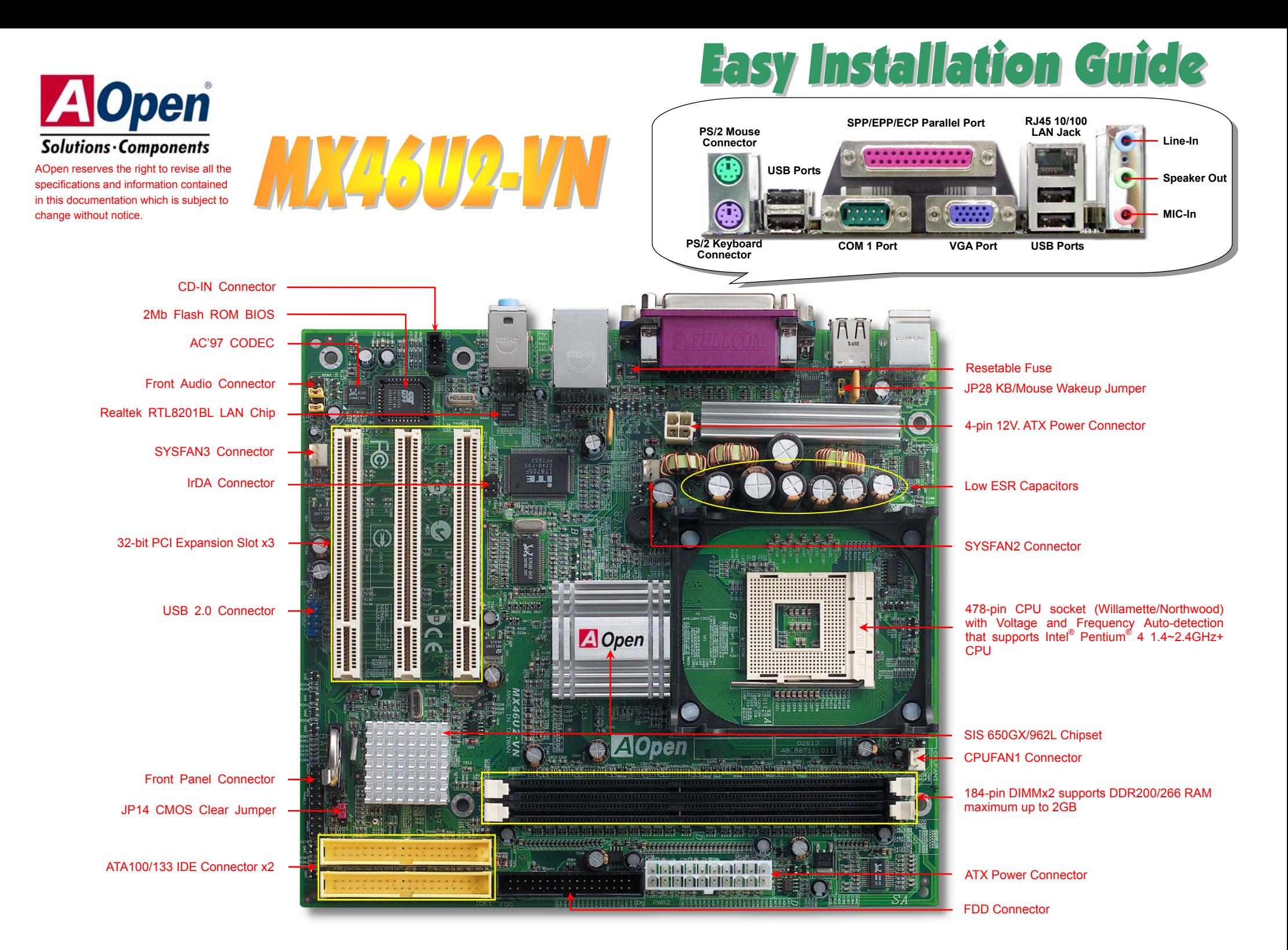

# **Before You Start**

*Everything you need to boot this motherboard is included in this Easy Installation Guide. For more information, a complete Online User's Manual can be found in theBonus Pack CD. Thanks for the help of saving our earth.*

# **Accessory Checklist**

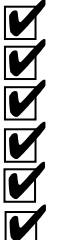

 *Motherboard x1 Easy Installation Guide x1 80-wire IDE Cable x1 Floppy Disk Drive Cable x1*

*Registration Card x1*

*Bonus Pack CD x1* 

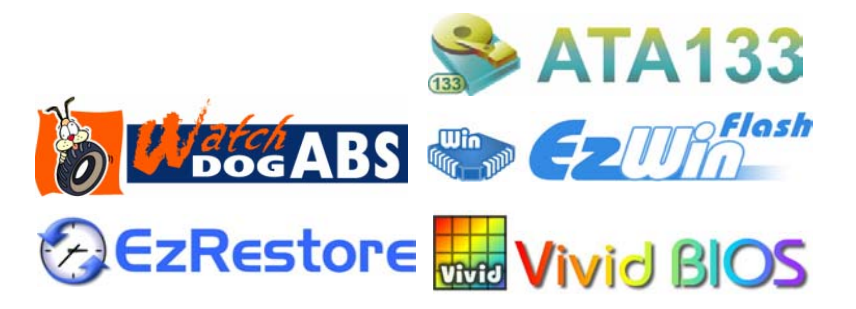

PART NO: 49,88T01, F01

NO: 49.88T01.E01 DOC. NO: MX46U2VN-EG-E0303A

# *1. JP14 Clear CMOS*

You can clear CMOS to restore system default setting. To clear the CMOS, follow the procedure below.

- 1. Turn off the system and unplug the AC power.
- 2. Remove ATX power cable from connector PWR2.
- 3. Locate JP14 and short pins 2-3 for a few seconds.
- 4. Return JP14 to its normal setting by shorting pin 1 & pin 2.
- 5. Connect ATX power cable back to connector PWR2.

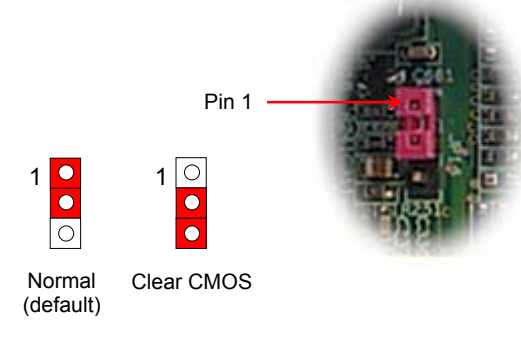

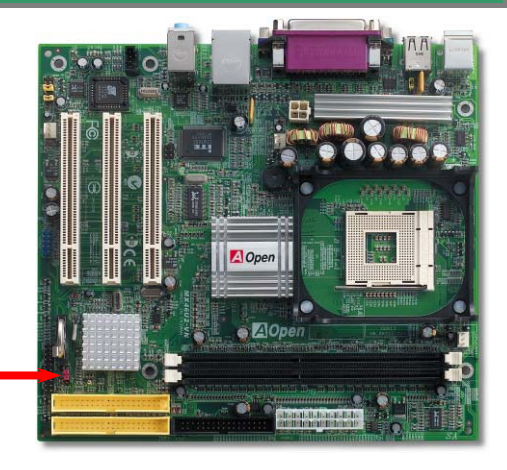

- *Tip: When should I Clear CMOS?*
- *1. Boot fails because of overclocking…*
- *2. Forget password…*
- *3. Troubleshooting…*

# *2. Connecting ATX Power Connector*

This motherboard comes with a 20-pin and 4-pin ATX power connector as shown below. Make sure you plug in the right direction. We strongly recommend you to insert the 4-pin connector before connecting the 20-pin connector.

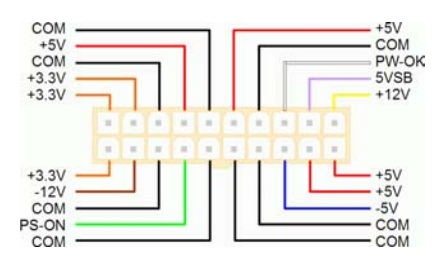

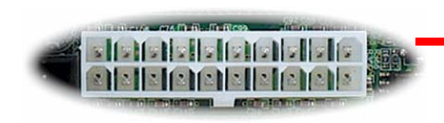

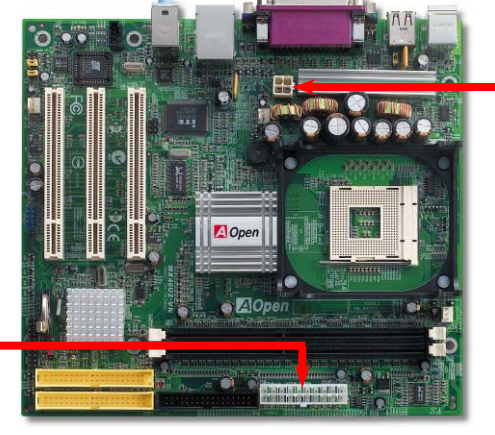

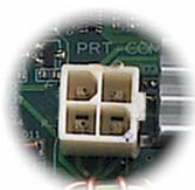

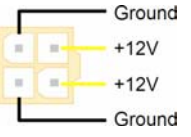

This socket supports Micro-FC-PGA2 package CPU, which is the latest CPU package developed by Intel. Other forms of CPU package are impossible to be fitted in.

CPU socket lever

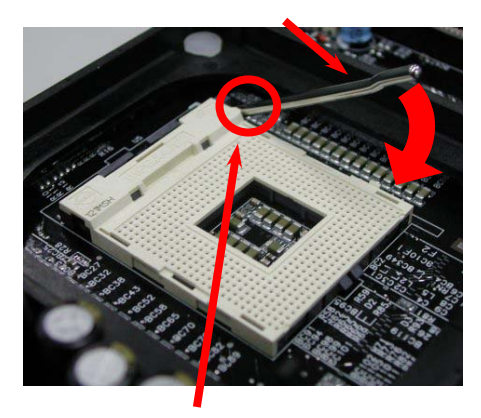

CPU Pin 1 and cut edge

- 1. Pull up the CPU socket lever and up to 90-degree angle.
- 2. Locate Pin 1 in the socket and look for a (golden) cut edge on the CPU upper interface. Match Pin 1 and cut edge. Then insert the CPU into the socket.
- 3. Press down the CPU socket lever and finish CPU installation.

*Note: If you do not match the CPU socket Pin 1 and CPU cut edge well, you may damage the CPU.* 

## *4. Installing CPU & System Fan*

Plug in the CPU fan cable to the 3-pin **CPUFAN1** connector. If you have chassis fan, you can also plug it in **SYSFAN2** or **SYSFAN3** connector.

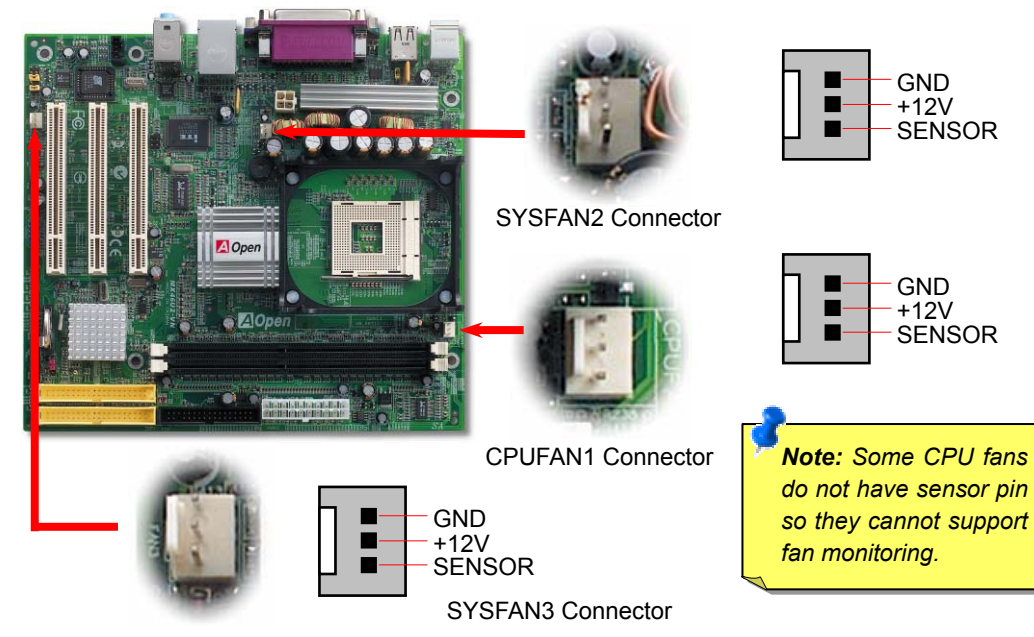

### *3. Installing Processor 5. Setting CPU Voltage and Frequency*

#### **Setting CPU Core Voltage**

This motherboard supports CPU VID function. The CPU core voltage will be automatically detected.

#### **Setting CPU Frequency**

This motherboard is CPU jumper-less design, you can set CPU frequency through the BIOS setup, and no jumpers or switches are needed. The default setting is "table select mode". You can adjust the FSB from "CPU Host/SDRAM/PCI Clock" for overclocking.

#### *BIOS Setup > Frequency / Voltage Control*

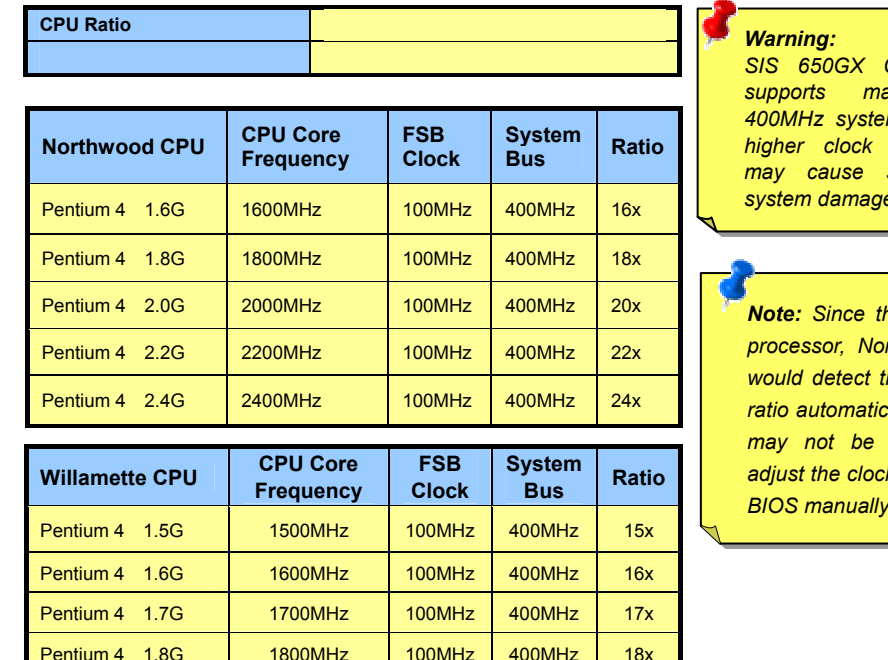

1900MHz 100MHz 400MHz 19x

2000MHz 100MHz 400MHz 20x

**CRU Core** FSB System **Ratio**<br> **Find Clock** Bus **Ratio** 

400MHz | 17x

400MHz 18x

400MHz 20x

 $400$ MHz  $\vert$  21x

Celeron 1.7G | 1700MHz | 100MHz

Pentium 4 1.9G

Pentium 4 2.0G

Celeron 1.8G **1800MHz** 100MHz

Celeron 2.0G 2000MHz 100MHz

Celeron 2.1G **2100MHz** 100MHz

*SIS 650GX Chipset supports maximum*  m bus, *higher clock setting may cause serious system damage.*

*Note: Since the latestprocessor, Northwood,* the clock *ratio automatically, you*  able to *adjust the clock ratio in BIOS manually.*

## *6. Connecting IDE and Floppy Cables*

Connect 34-pin floppy cable and 40-pin, 80-wire IDE cable to floppy connector FDC and IDE connector. Be careful of the pin 1 orientation. Wrong orientation may cause system damage.

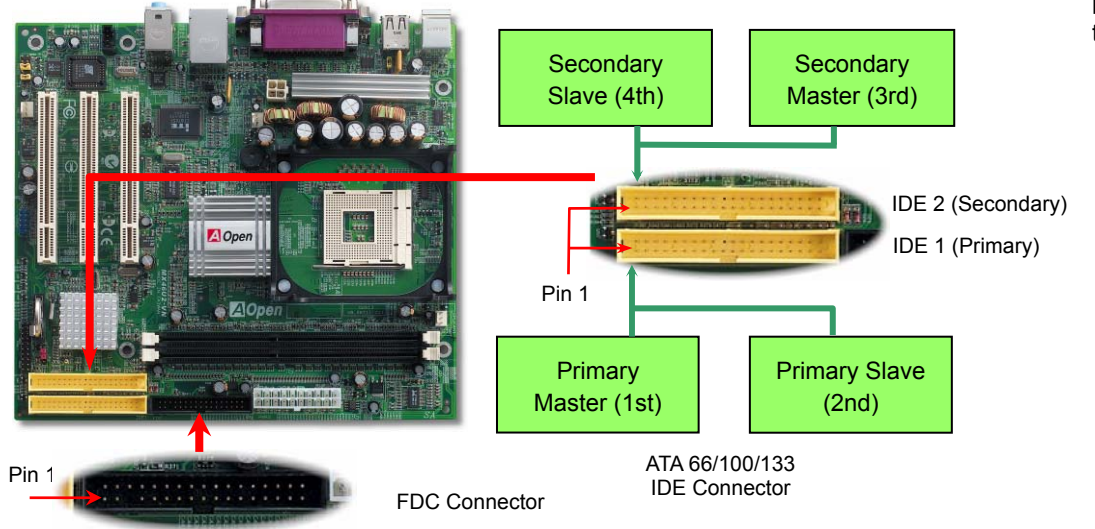

#### *8. Support Six USB 2.0 Connectors*

This motherboard provides six USB 2.0 ports to connect USB devices such as mouse, keyboard, modem, printer, etc. There are four forts on the PC99 back panel. You can use proper cables to connect USB devices from PC99 back panel or connect USB 2.0 header to the front panel of chassis.

Pin1

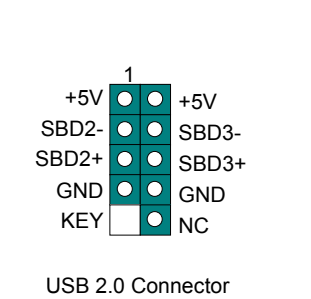

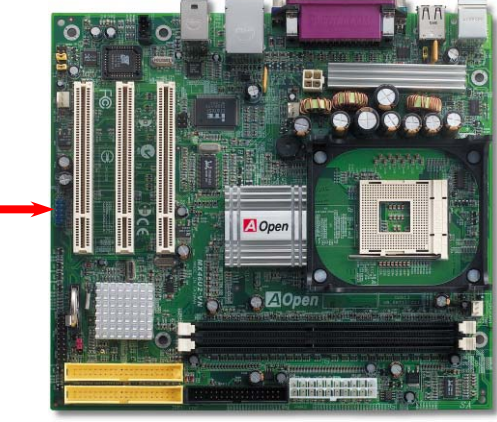

## *7. 10/100 Mbps LAN onboard*

The South Bridge SiS962L includes a fast Ethernet controller on chip. On the strength of RealTek 8201BL PHY on board, which is a highly-integrated Platform LAN Connect device, it provides 10/100M bps Ethernet for office and home use, the Ethernet RJ45 connector is located on top of USB connectors. The orange LED indicates the link mode, it lights when linking to network. The green LED indicates the transfer mode, and it lights when data is transferring. To enable or disable this function, you may simply adjust it through BIOS.

### *9. Front Audio Connector*

If the housing has been designed with an audio port on the front panel, you'll be able to connect onboard audio to front panel through this connector. By the way, please remove the jumper cap from the Front Audio Connector before you connect the cable. Do not remove these yellow jumpers cap if your housing doesn't have an audio port on the front panel.

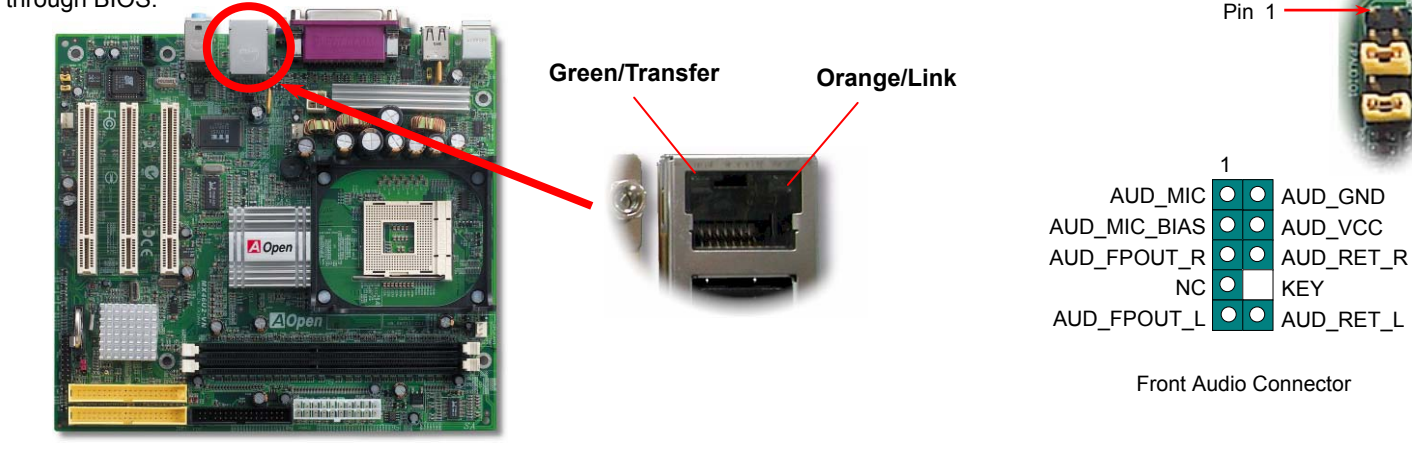

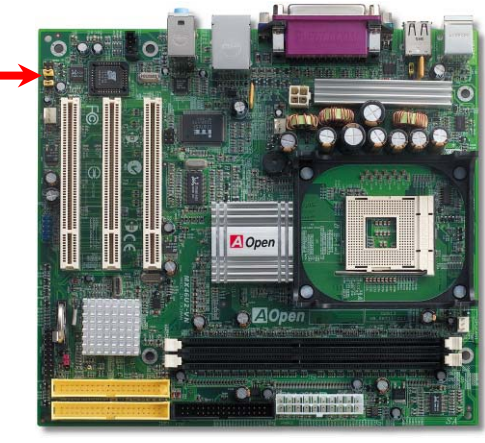

### *10. JP28 Keyboard/Mouse Wake-up Jumper 12. Front Panel Connector*

This motherboard provides keyboard / mouse wake-up function. You can use JP28 to enable or disable this function, which could resume your system from suspend mode with keyboard or mouse installed. The factory default setting is set to "Disable"(1-2), and you may enable this function by setting the jumper to 2-3.

#### **1**ा० ō Pin 1SPWR $|0|0$  $\overline{\circ}$   $\overline{\circ}$  $\overline{\circ}$   $\overline{\circ}$ ACPI & PWR IDE LED $\overline{\circ}$   $\overline{\circ}$ LED  $\overline{\bullet}\overline{\bullet}$ ACPI LED (BLUE) 1 1 **1** $\boxed{\circ}$  $\overline{\bullet}$ Speaker  $| \circ | \circ |$ Reset**NC 5VSB**  $|0|$  $\frac{\overline{}}{\overline{}}$ **NC SPWR +5V** $\bullet$  20p  **ACPI LED- IDE LED** $\overline{\bullet}$  $\overline{\mathbf{O}}$  **GND**  Disable Enable **IDE LED** $|0|0|$  **ACPILED**(Default) **+5V NC +5V ACPI \_ B GNDGO** GND **NCOO**RESET

### *11. IrDA Connector 13. Power-on and Load BIOS Setup*

The IrDA connector can be configured to support wireless infrared module, with this module and application software such as Laplink or Windows 95 Direct Cable Connection, the user can transfer files to or from laptops, notebooks, PDA devices and printers. This connector supports HPSIR (115.2Kbps, 2 meters) and ASK-IR (56Kbps).

Install the infrared module onto the **IrDA** connector and enable the infrared function fromBIOS Setup, UART Mode, make sure to have the correct orientation when you plug in the IrDA connector.

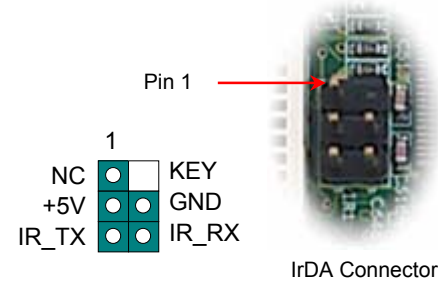

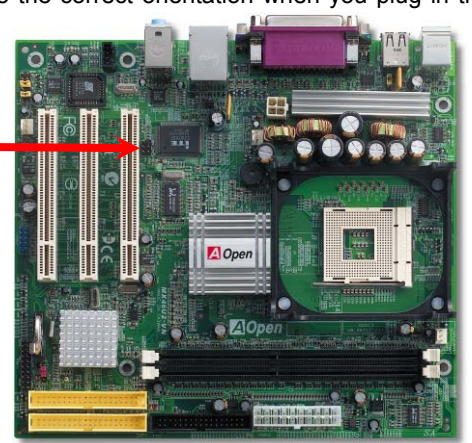

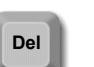

**SPEAKER**

**GO** GND

After you finish jumper settings and connect correct cables, power on and enter the BIOS Setup. Press <Del> during POST (Power On Self Test).

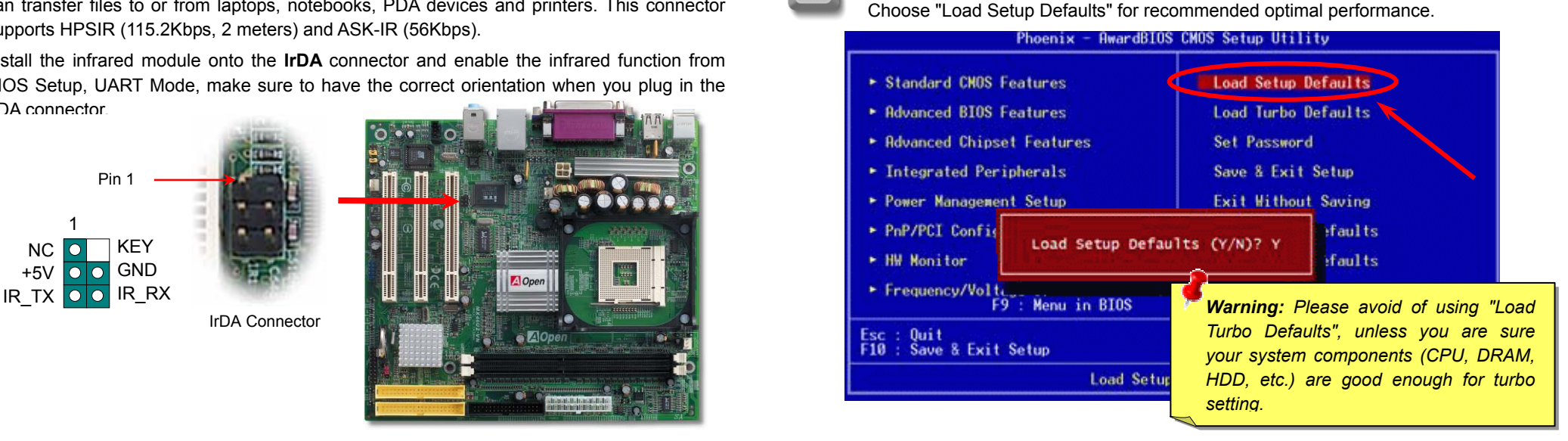

Attach the power LED, speaker, and reset switch connectors to the corresponding pins. If you enable "Suspend Mode" item in BIOS Setup, the ACPI & Power LED will keep flashing while the system is in suspend mode.

Locate the power switch cable from your ATX housing. It is 2-pin female connector from the housing front panel. Plug this connector to the soft-power switch connector marked **SPWR**.

### **14. BIOS Upgrade under Windows Environment**

You may accomplish BIOS upgrade procedure with EzWinFlash by the following steps, and it's STRONGLY RECOMMENDED to close all the applications before you start the upgrading.

- 1. Download the new version of BIOS package zip file from our official web site. Unzip the download BIOS package (ex: WMX46U2102.ZIP) with WinZip (http://www.winzip.com) in Windows environment.
- 2. Save the unzipped files into a folder, for example, WMX46U2102.EXE & WMX46U2102.BIN.
- 3. Double click on WMX46U2102.EXE, EzWinFlash will detect the model name and BIOS version of your motherboard. If you had got the wrong BIOS, you will not be allowed to proceed with the flash steps.
- 4. You may select preferred language in the main menu, then click [Start Flash] to start the BIOS upgrade procedure.
- 5. EzWinFlash will complete all the process automatically, and a dialogue box will pop up to ask you to restart Windows. You may click [YES] to reboot Windows.
- 6. Press <Del> at POST to <u>enter BIOS setup</u>, choose "Load Setup Defaults", then "Save & Exit Setup". Done!

#### **It is strongly recommended NOT to turn off the power or run any application during FLASH PROCESS.**

#### *16. Installing Onboard Sound Driver*

This motherboard comes with AC97 CODEC. You can find the audio driver from the Bonus Pack CD auto-run menu.

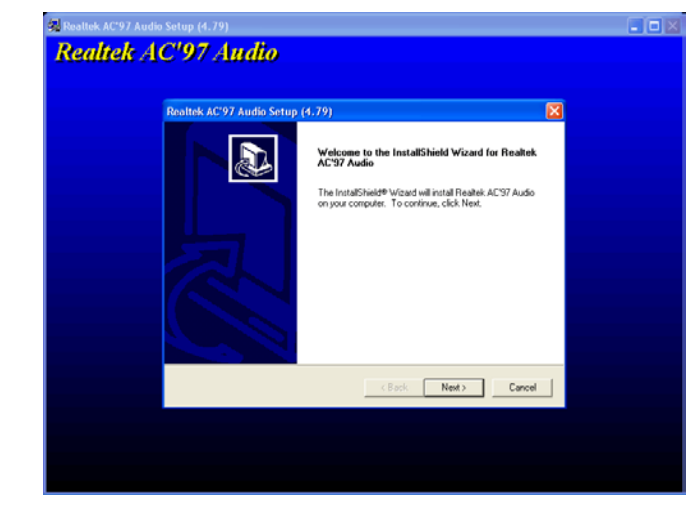

#### *15. AOpen Bonus Pack CD 17. Installing Onboard VGA Driver*

This motherboard integrates VGA Engine in chipset. You can install VGA driver from the Bonus Pack CD auto-run menu.

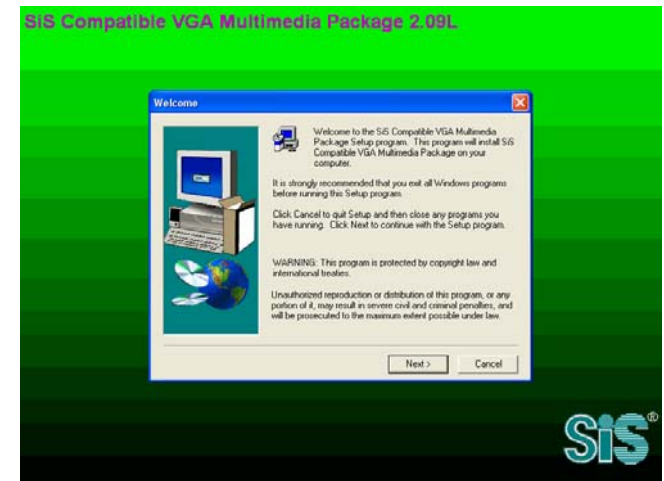

You can use the autorun menu of Bonus CD. Choose the utility and driver and select model name. After selecting the model name, you can install its AGP, VGA, IDE, Audio, LAN and USB 2.0 drivers from this CD.

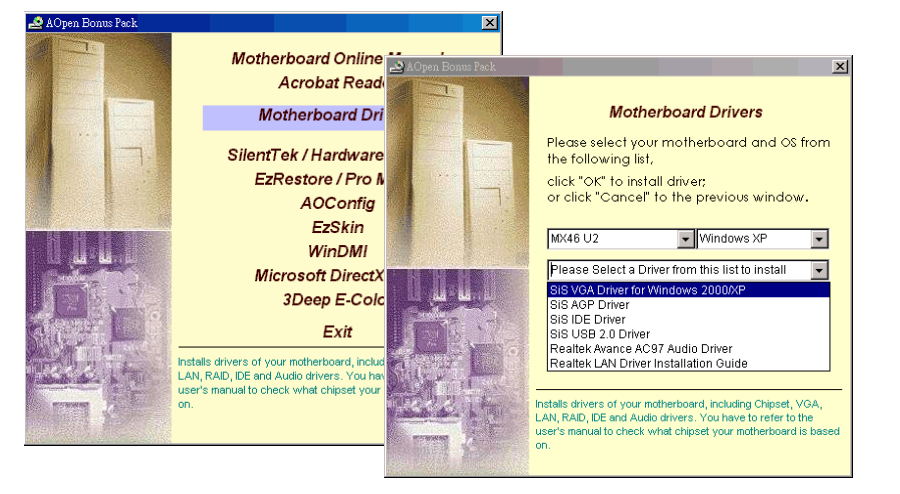

# **Troubleshooting**

If you encounter any trouble while booting your system, follow the procedures accordingly to resolve the problem.

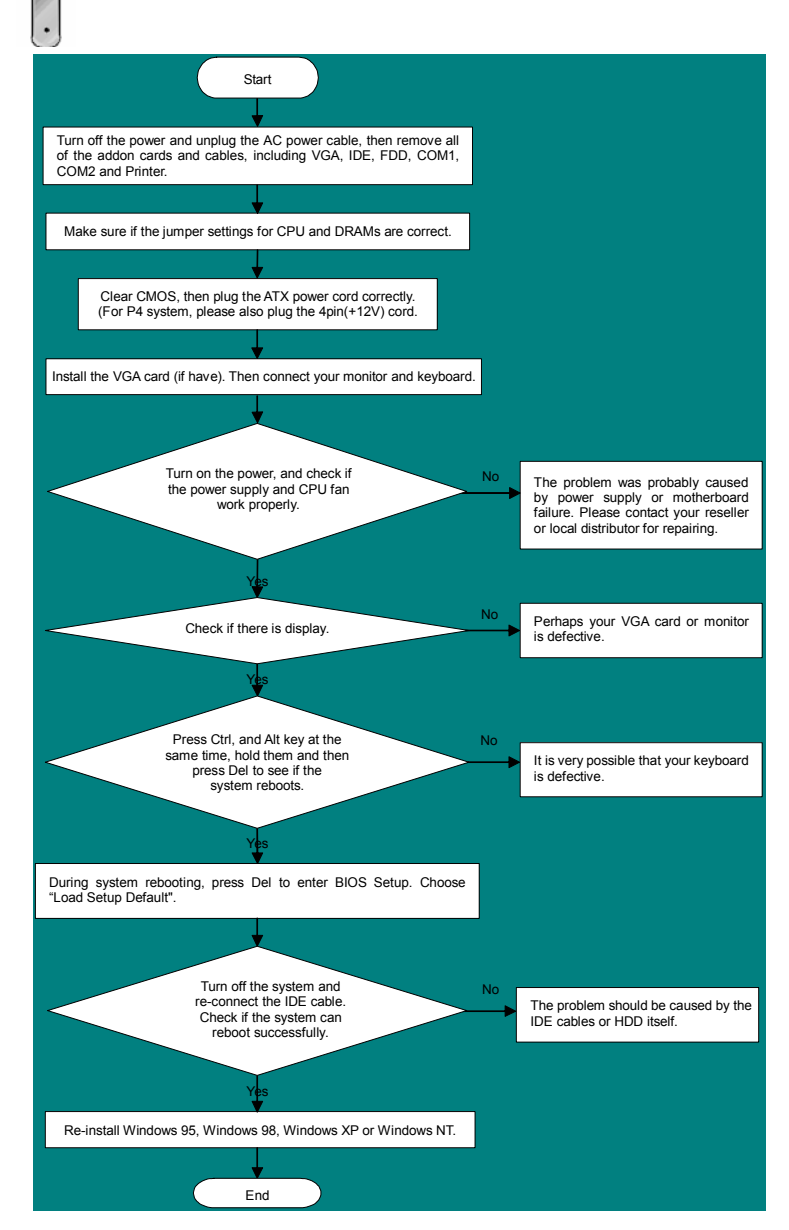

#### *Part Number and Serial Number*

The Part Number and Serial number are printed on bar code label. You can find the bar code label on the outside packing, on ISA/CPU slot or on component side of PCB. For example:

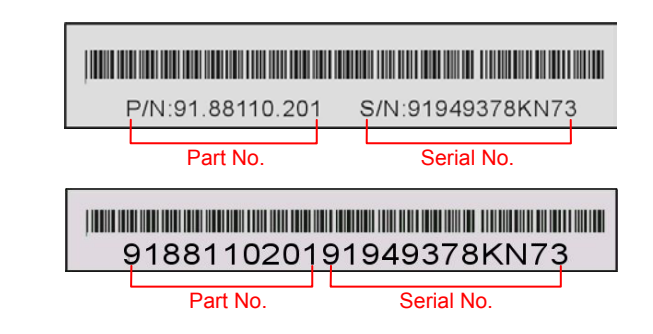

**P/N: 91.88110.201** is part number, **S/N: 91949378KN73** is serial number.

#### *Model name and BIOS version*

Model name and BIOS version can be found on upper left corner of first boot screen (POST screen). For example:

**MX46 U2-VN R1.00** Mar 01. 2003 AOpen Inc.

Award Plug and Play BIOS Extension v1.0A Copyright © 2003, Award Software, Inc.

**MX46 U2-VN** is model name of motherboard; **R1.00** is BIOS version

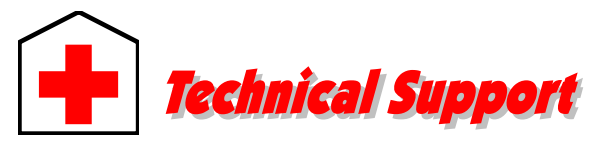

#### *Dear Customer,*

*Thanks for choosing AOpen products. To provide the best and fastest service to our customer is our first priority. However, we receive numerous emails and phone-calls worldwide everyday; it is very hard for us to serve everyone on time. We recommend you to follow the procedures below and seek help before contacting us. With your help, we can then continue to provide the best quality service to more customers.* 

*Thanks very much for your understanding!* 

*AOpen Technical Supporting Team*

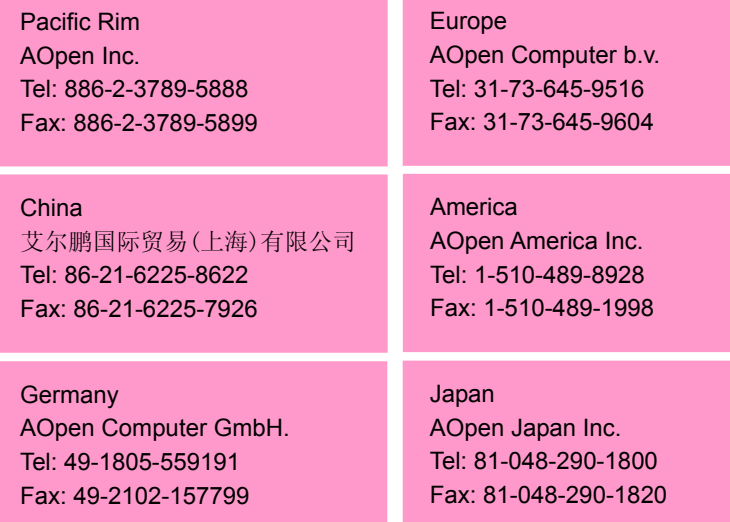

**Web Site:** *[http://www.aopen.com.tw](http://www.aopen.com.tw/)*

**E-mail:** Send us email by going through the contact form below.

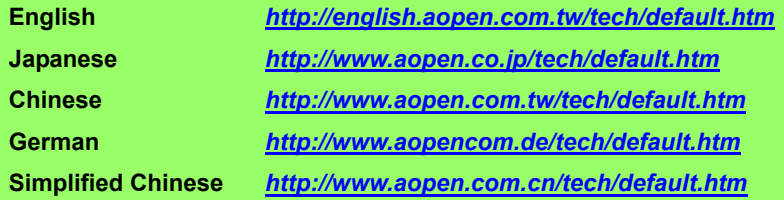

**Online Manual:** To download manual, please log on and then select your preferred language. Under "Type" directory, choose "Manuals" to go to our manual database. You can also find the manual and EIG in AOpen Bonus Pack. **1***[http://club.aopen.com.tw/downloads](http://english.aopen.com.tw/tech/download/manual/default.htm)*

**Test Report:** We recommend you to choose board/card/device from the compatibility test reports for assembling your PC. It may prevent incompatibility problems. **2**

*<http://english.aopen.com.tw/tech/report/default.htm>*

**FAQ:** Here we list problems that users often encounter and FAQ (Frequently Asked Questions). You may select your preferred language after log on, and may be able to find a solution to your problem. *[http://club.aopen.com.tw/faq/](http://club.aopen.com.tw/faq)*

> **Download Software:** After log on and having language selected, you may get the latest updated BIOS/utility and drivers you need under "Type" directory. In most case, newer versions of drivers and BIOS have solved earlier bugs or compatibility problems.

*<http://club.aopen.com.tw/downloads>*

**eForum:** AOpen eForum is provided to discuss our products with other users, in which your problem probably had been discussed before or will be answered. After log on, you may select your preferred language under "Multi-language".

*[http://club.aopen.com.tw/forum/](http://club.aopen.com.tw/forum)*

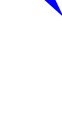

**7**

**6**

**5**

**1**

**2**

**3**

**4**

**Contact Distributors/Resellers:** We sell our products through resellers and integrators. They should know your system configuration very well and should be able to solve your problem efficiently and provide important reference for you.

**Contact Us**: Please prepare detail system configuration and error symptom before contacting us. The **part number**, **serial number** and **BIOS version** are also very helpful.